# **Project Delivery - AMD devices**

## <span id="page-0-4"></span><span id="page-0-0"></span>Table p Stantents

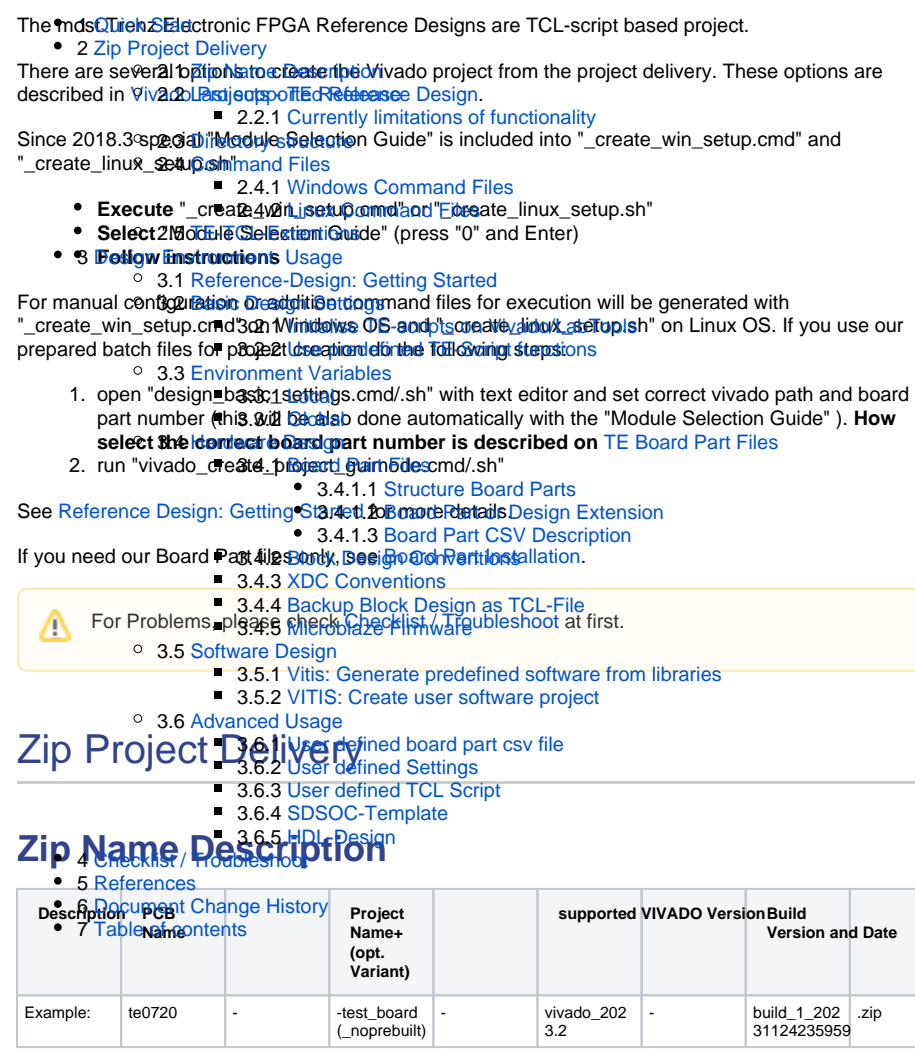

## <span id="page-0-3"></span><span id="page-0-2"></span><span id="page-0-1"></span>**Last supported Release**

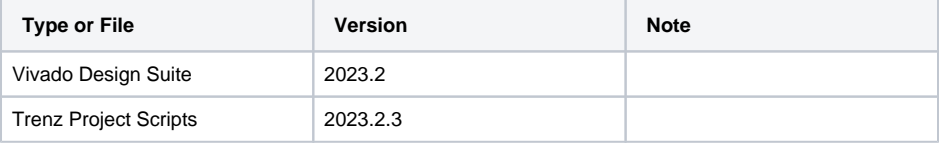

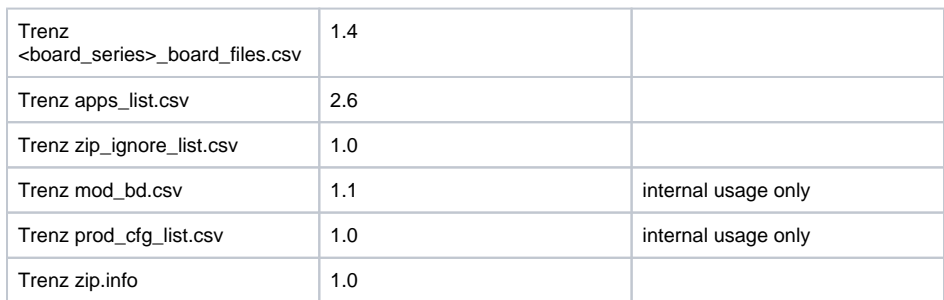

### <span id="page-1-0"></span>**Currently limitations of functionality**

- o Important Note: QSPI Programming, see [AR#00002 QSPI Programming issues](https://wiki.trenz-electronic.de/pages/viewpage.action?pageId=105689937)
- Linux OS only: Vivado project generation fails:
	- Reason: Vivado need "en\_US.UTF-8"
	- Workaround:Check language in ":\$ locale" and change language in "/etc /default/locale"
- Linux OS only: HLS generated IPs creates : [IP\_Flow 19-4318 IP] ACT warning Reason: Missing Libs
	- Workaround: Install Libraries like GCC, clib6-dev....
- Linux OS only: VITIS software generation failed.
	- Reason: start "gmake" failed, alias is not set on Ubuntu
		- Workaround: "sudo ln -s /usr/bin/make /usr/bin/gmake" to generate alias or use SDK GUI to generate applications and boot files.
- Linux OS only: Function, which used external programs.
	- Reason: Currently only set correctly for Win OS.
		- Workaround: Change TCL scripts program path manually.
	- Linux OS (Ubuntu 18.04 ) only: Project generation fails, in case language is not English
- Workaround:Set LC\_NUMERIC=en\_US.UTF-8 for bash
- WSL Ubuntu 22.04 xterm
	- **install missing fonts with:** 
		- sudo apt-get install -y x11-xserver-utils
		- sudo apt-get install -y xfonts-base

## <span id="page-1-1"></span>**Directory structure**

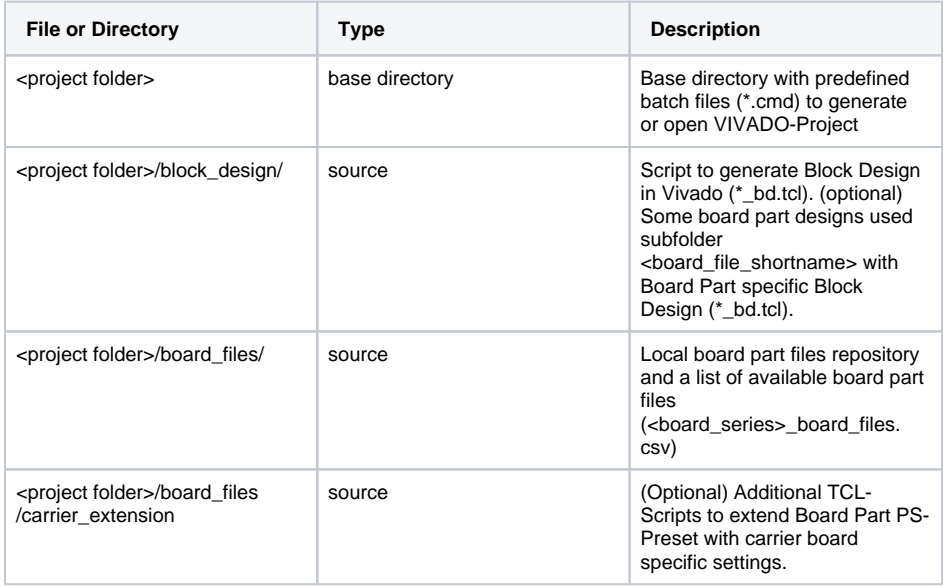

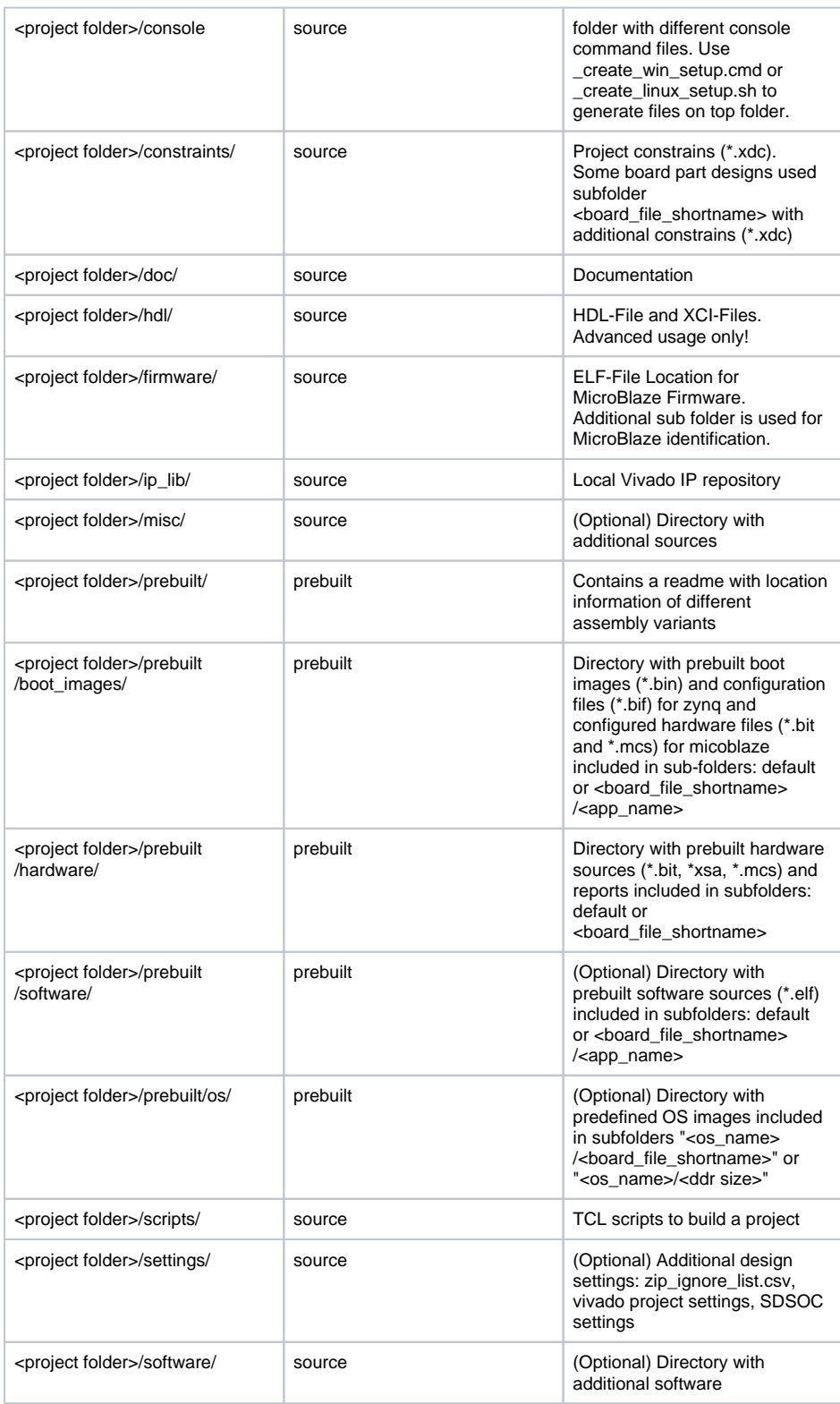

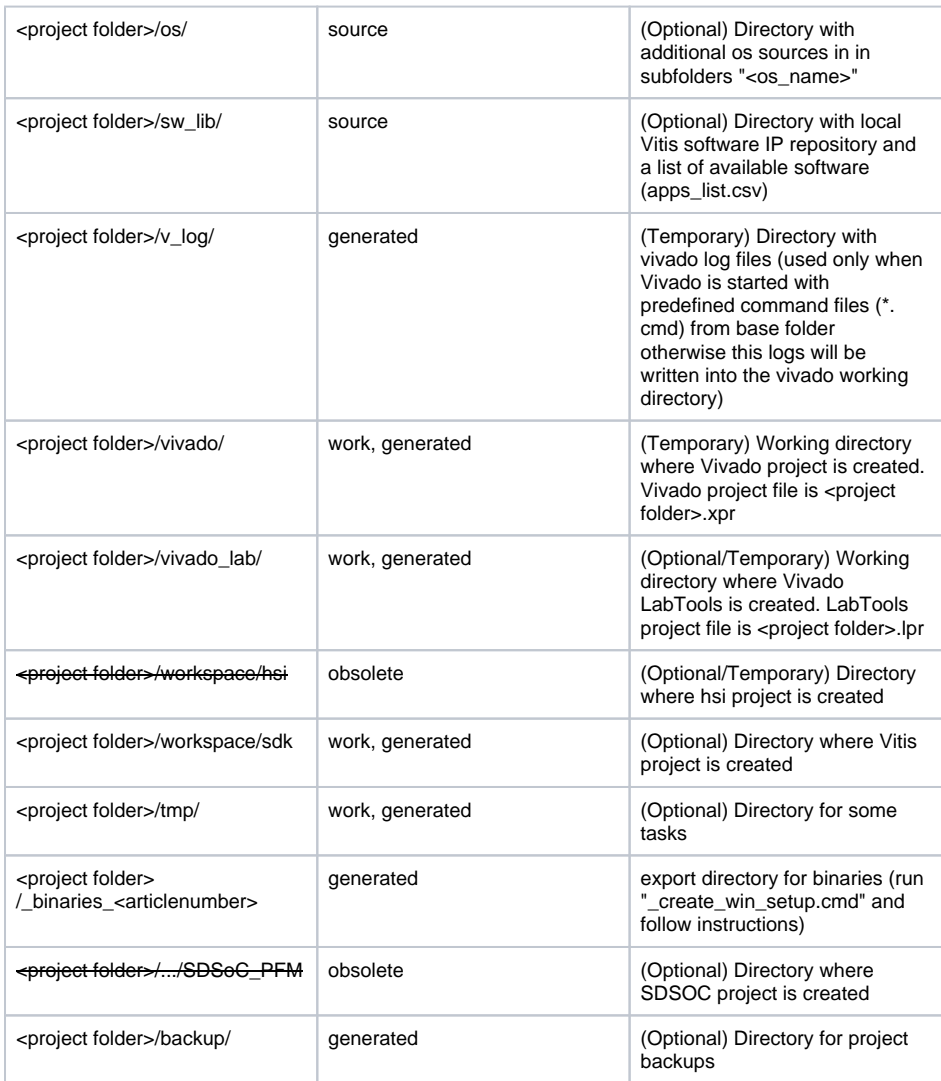

## <span id="page-3-0"></span>**Command Files**

Command files will be generated with "\_create\_win\_setup.cmd" on Windows and "\_create\_linux\_setup. sh" on Linux OS. Linux shell files are currently not available for this release.

## <span id="page-3-1"></span>**Windows Command Files**

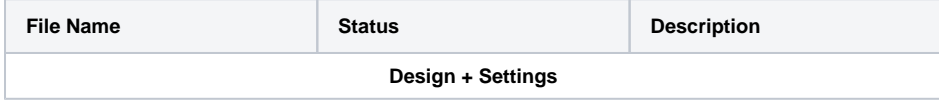

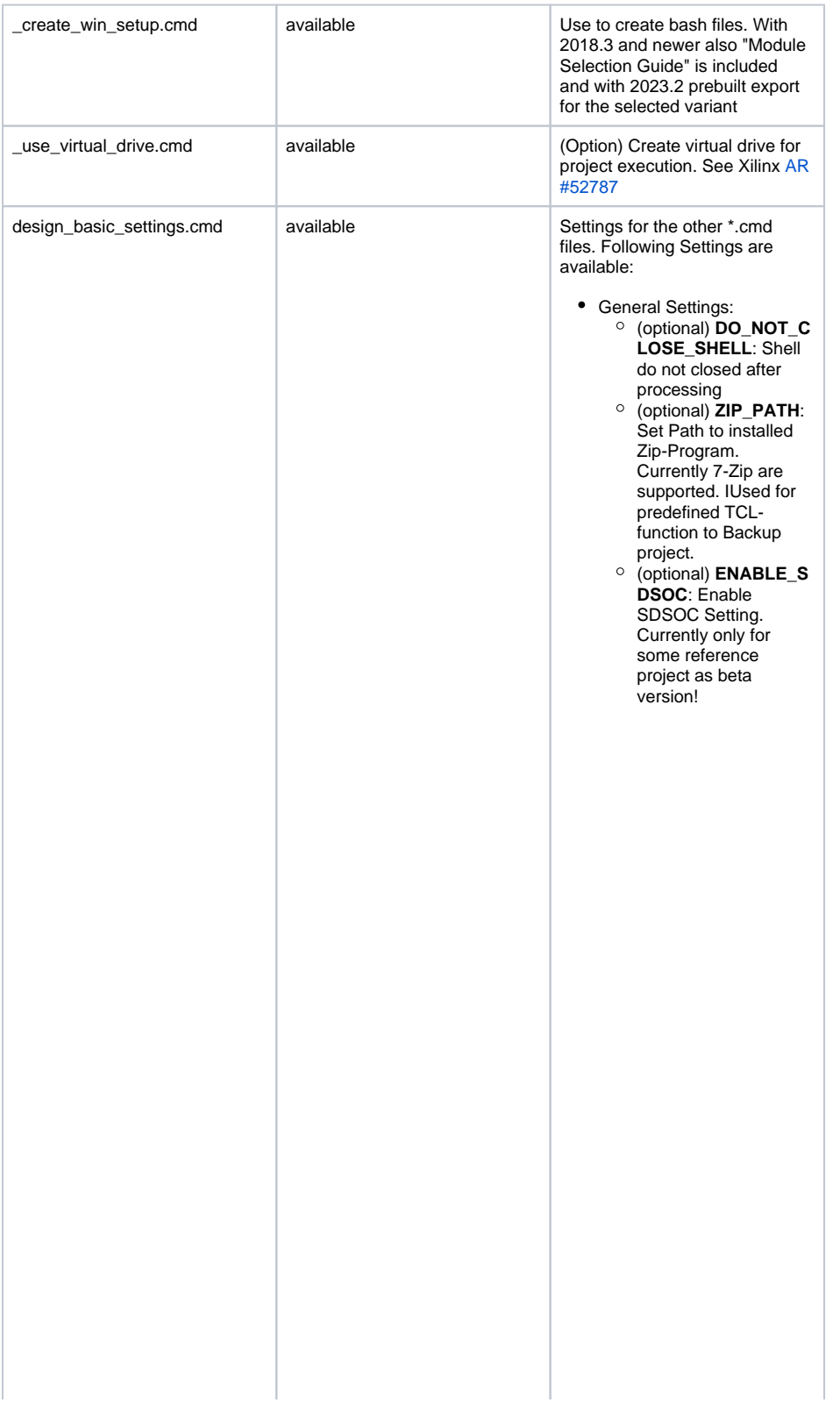

Xilinx Setting: **XILDIR**: Set Xilinx installation path (Default: c:\Xilinx). **VIVADO\_VERSION**: Current Vivado /LabTool/SDK Version (Example: 2023.2). Don't change Vivado Version. **Xilinx Software** will be searched in: VIVADO (optional for project creation and programming): % XILDIR% \Vivado\% VIVADO\_VERSI ON%\ ■ Vitis (optional for software projects and programming): % XILDIR%\Vitis\% VIVADO\_VERSI ON%\ ■ LabTools (optional for programming only): %XILDIR% \Vivado\_Lab\% VIVADO\_VERSI ON%\ **USE\_XILINX\_BOARD \_STORE**: use Xilinx GIT for board files instead of local version

Board Setting: **PARTNUMBER**: Set Board part number of the project which should be created ■ Available Numbers: (you can use ID, PRODID, BOARDNAME or SHORTNAME from TExxxx\_board\_fil e.csv list) Used for project creation and programming To create empty project without board part, used PARTNUMBER=- 1 (use GUI to create your project. No block design tcl-file should be in /block\_design) ■ Example TE0726 Module : **USE** ID |USE PRODID PARTNUMBER= 1 |PARTNUMBER= te0726-01

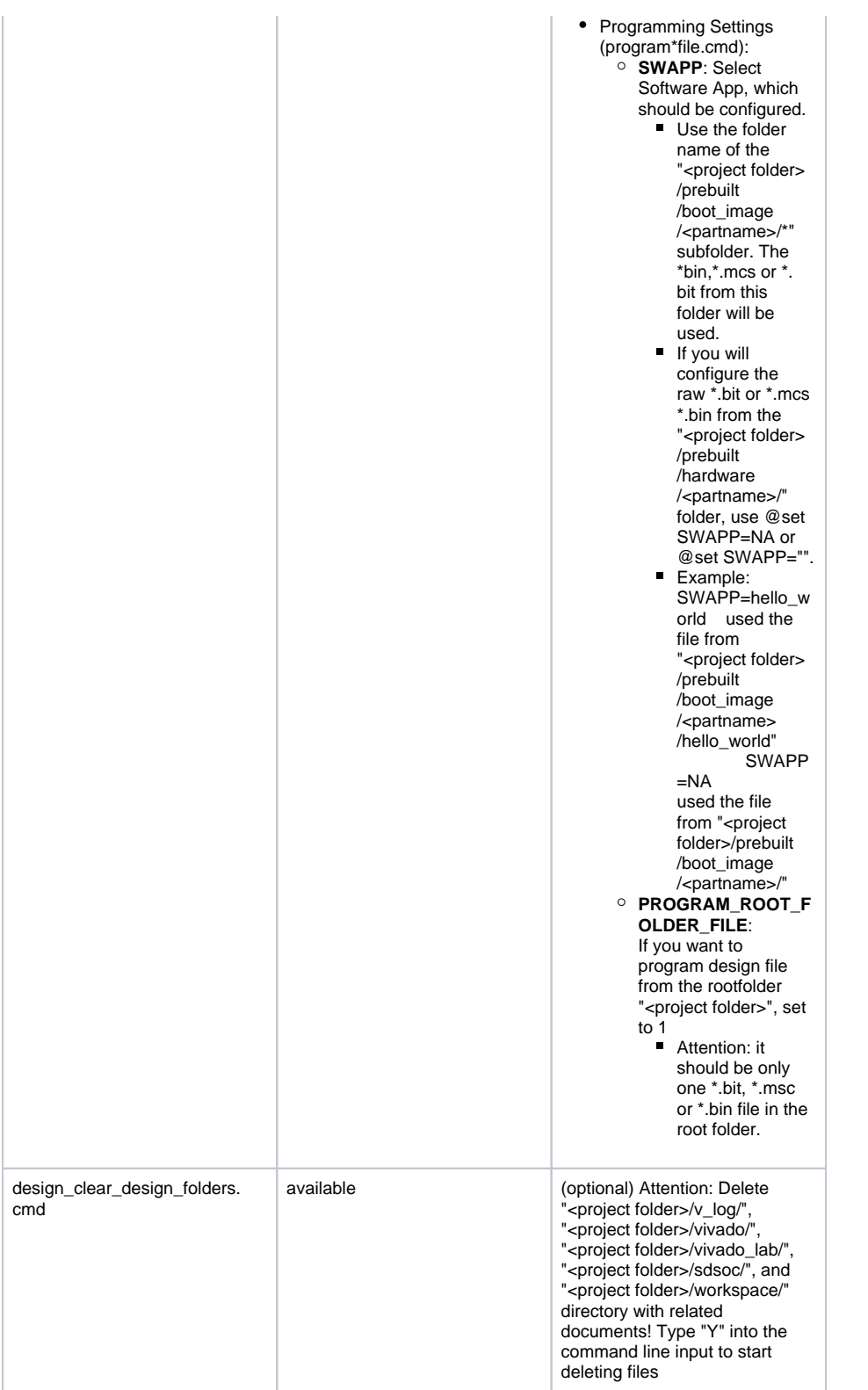

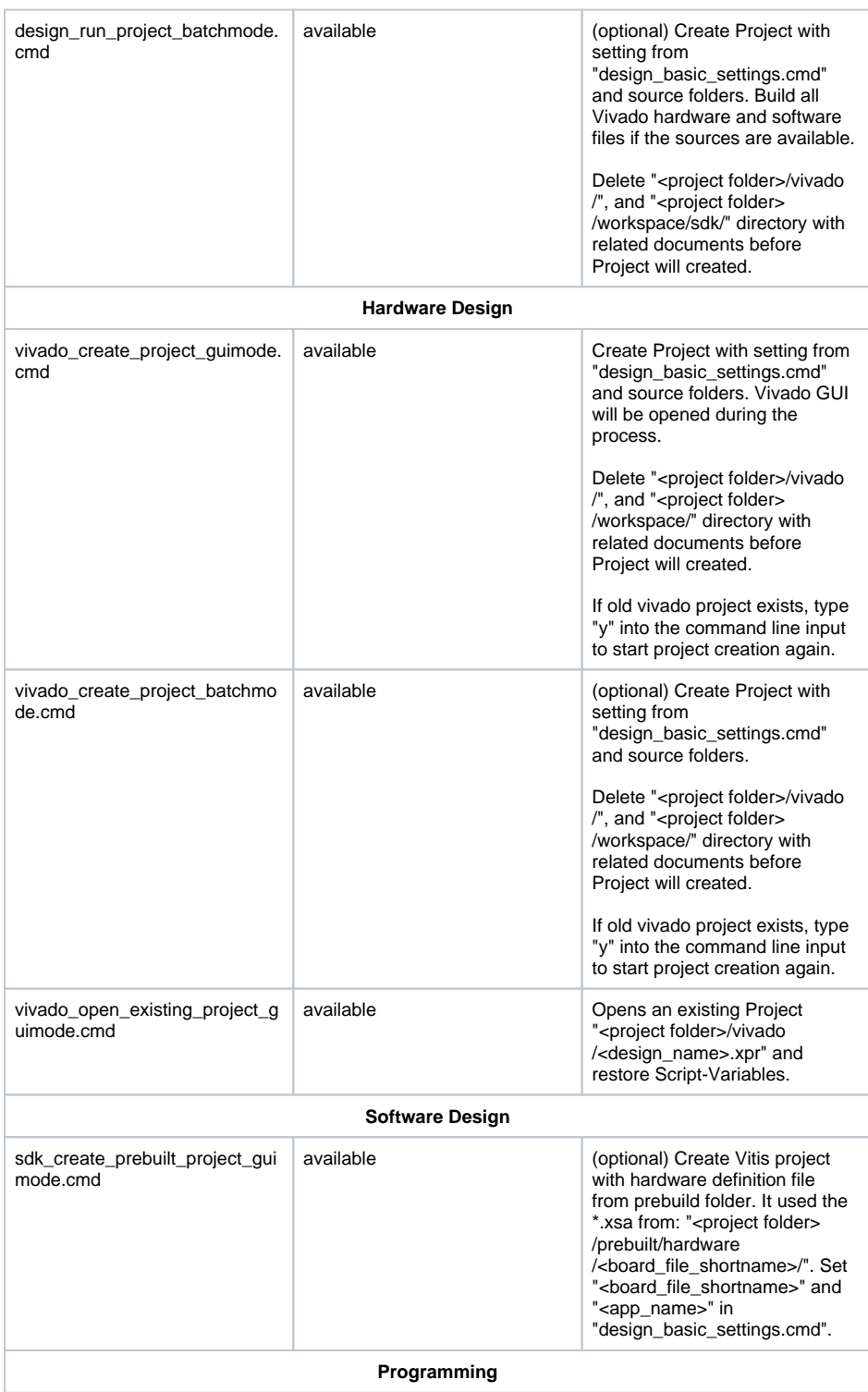

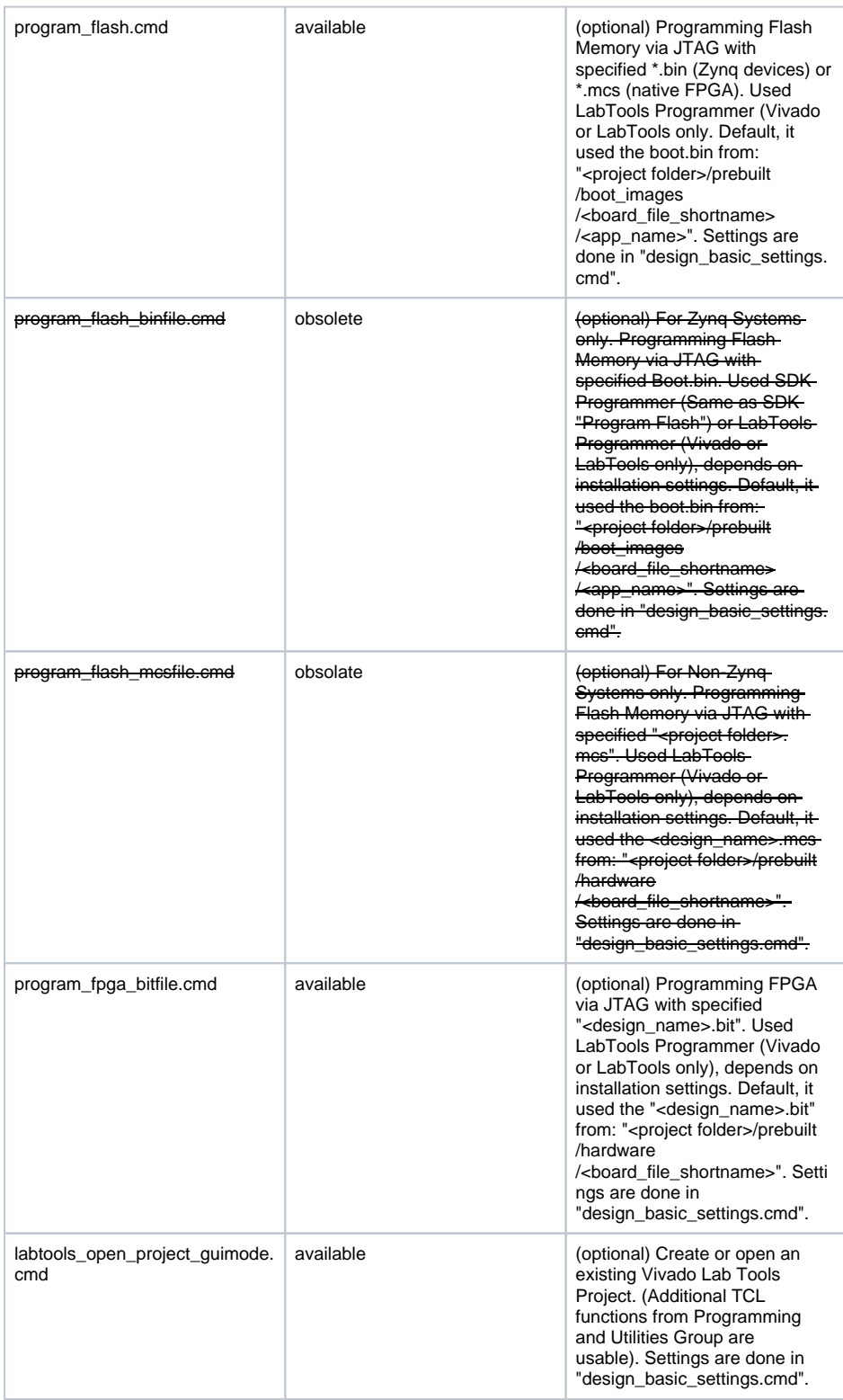

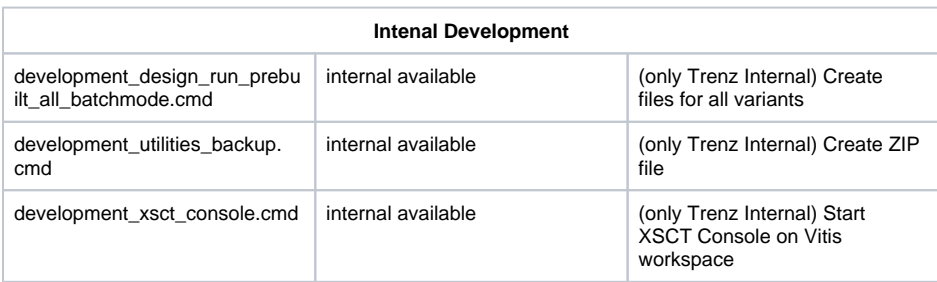

## **Linux Command Files**

<span id="page-10-0"></span>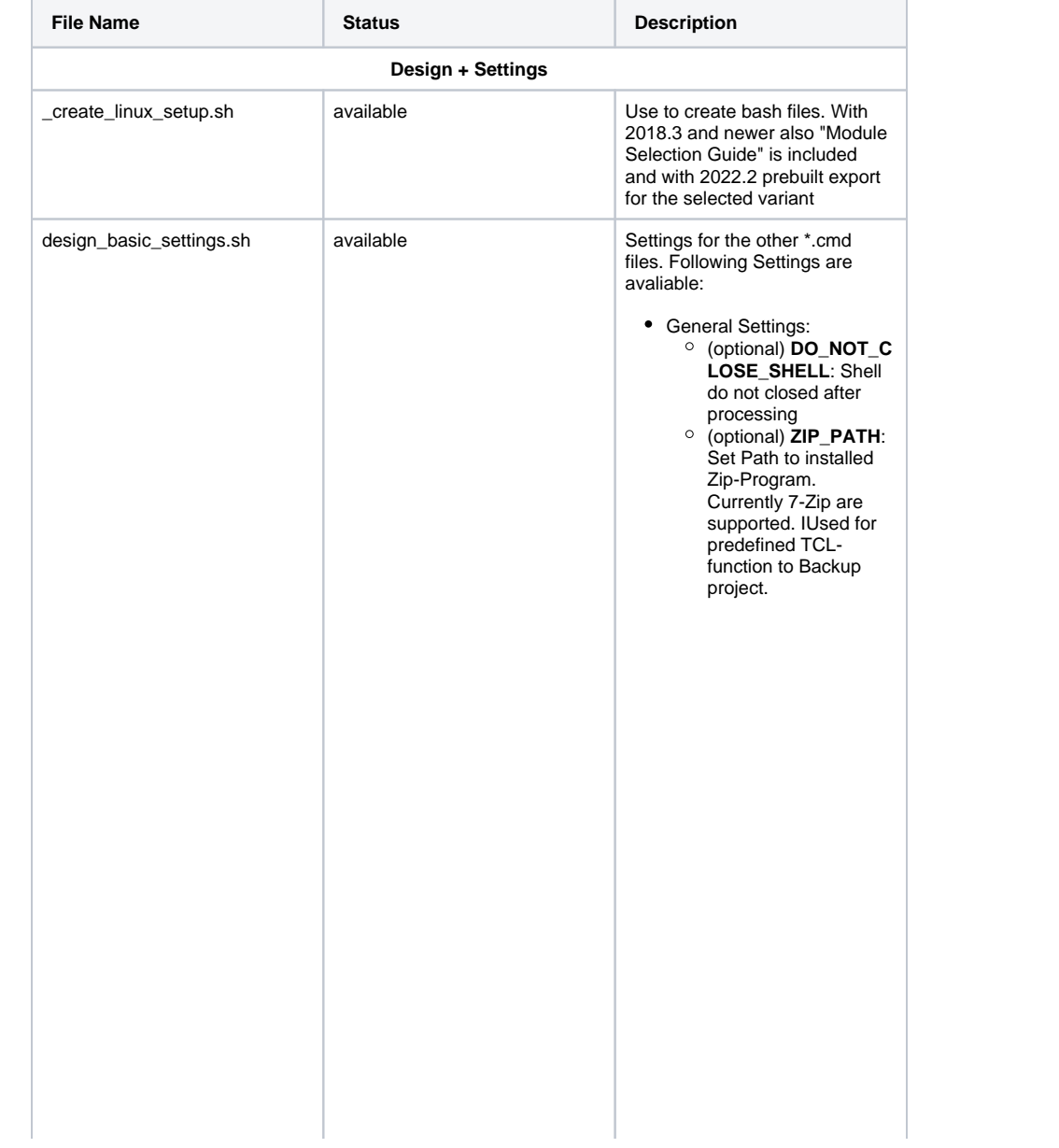

Xilinx Setting: **XILDIR**: Set Xilinx installation path (Default: /opt/Xilinx/). **VIVADO\_VERSION**: Current Vivado /LabTool/SDK Version (Example: 2023.2). Don't change Vivado Version. **Xilinx Software** will be searched in: VIVADO (optional for project creation and programming): % XILDIR%/Vivado /% VIVADO\_VERSI ON%/ and for SDSoC on % XILDIR%\SDx\% VIVADO\_VERSI ON%\Vivado\ Vitis (optional for software projects and programming): % XILDIR%/SDK\% VIVADO\_VERSI ON%/ **LabTools** (optional for programming only): %XILDIR% /Vivado\_Lab/% VIVADO\_VERSI ON%/ **USE\_XILINX\_PETALI NUX**: Betaversion, use TE TCL commands to built linux from template and export binaries to the prebuilt folder **ALTERNATIVE\_PET ALINUX\_XSETTINGS** : alternative path for petalinux in case it's not installed with unified installer from xilinx

Board Setting: **PARTNUMBER**: Set Board part number of the project which should be created ■ Available Numbers: (you can use ID, PRODID, BOARDNAME or SHORTNAME from TExxxx\_board\_fil e.csv list) Used for project creation and programming To create empty project without board part, used PARTNUMBER=- 1 (use GUI to create your project. No block design tcl-file should be in /block\_design) **Example** TE0726 Module : ■ USE<br>ID ID |USE PRODID PARTNUMBER= 1 |PARTNUMBER= te0726-01 **USE\_XILINX\_BOARD \_STORE**: use Xilinx GIT for board files instead of local version

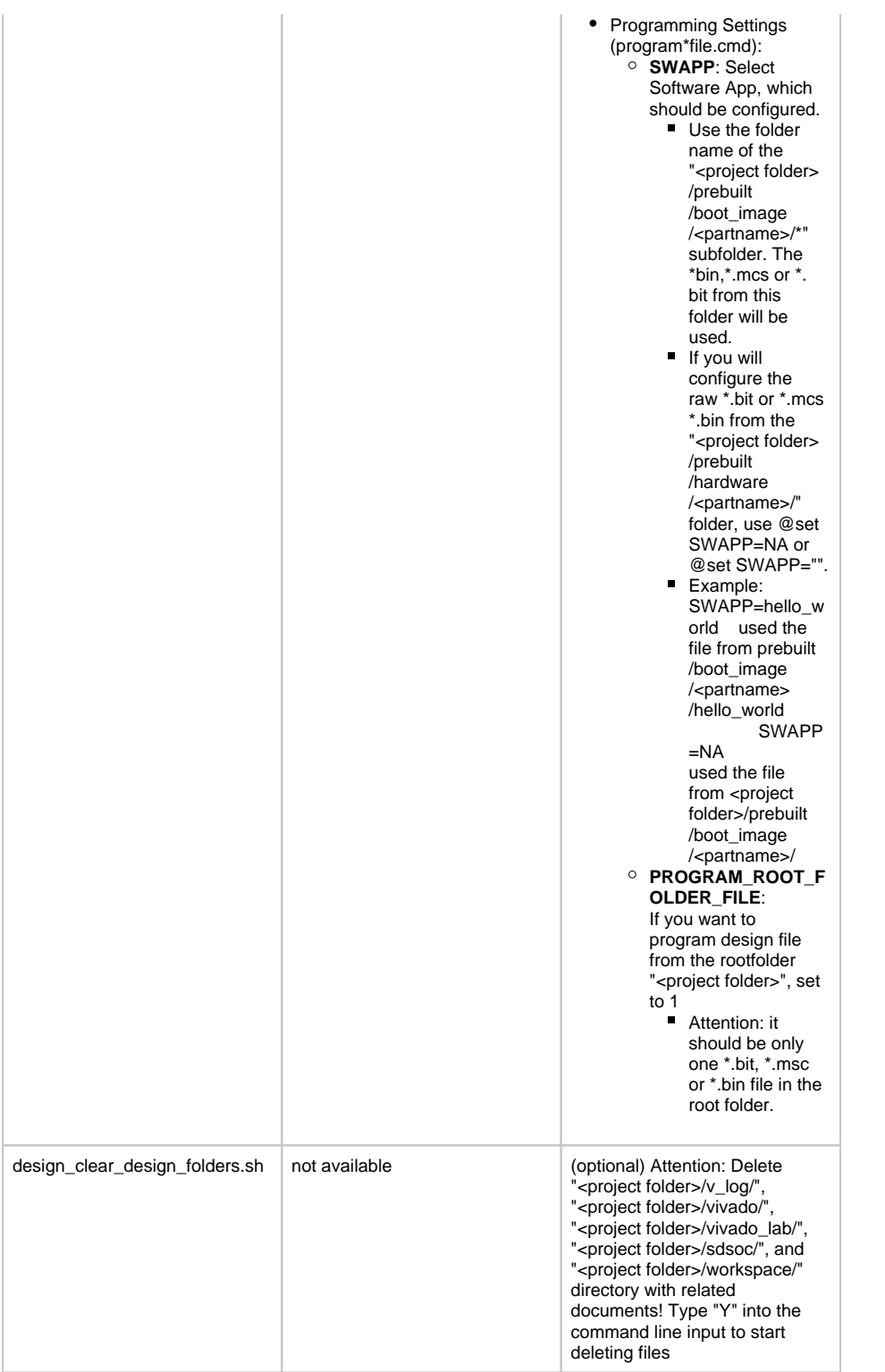

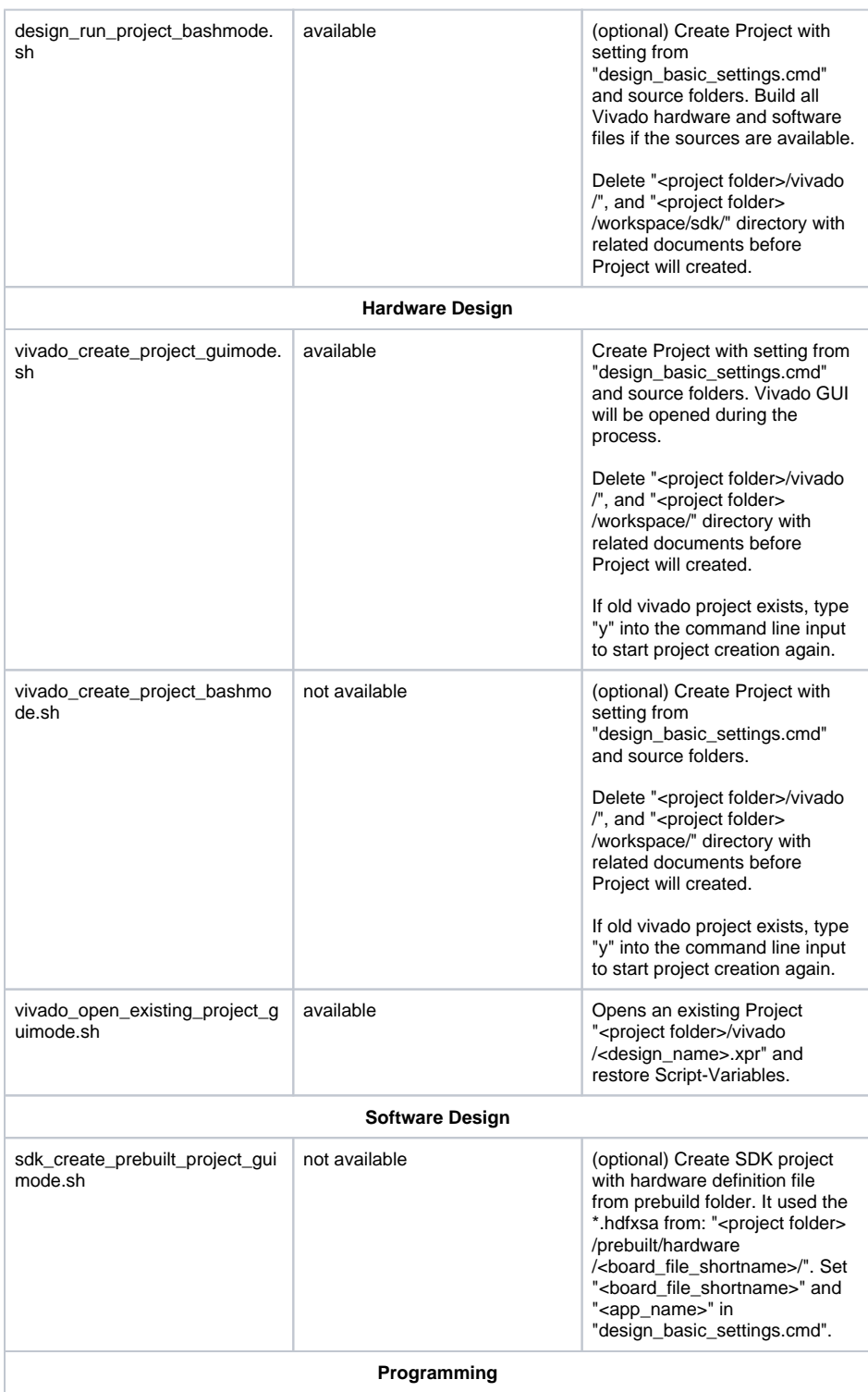

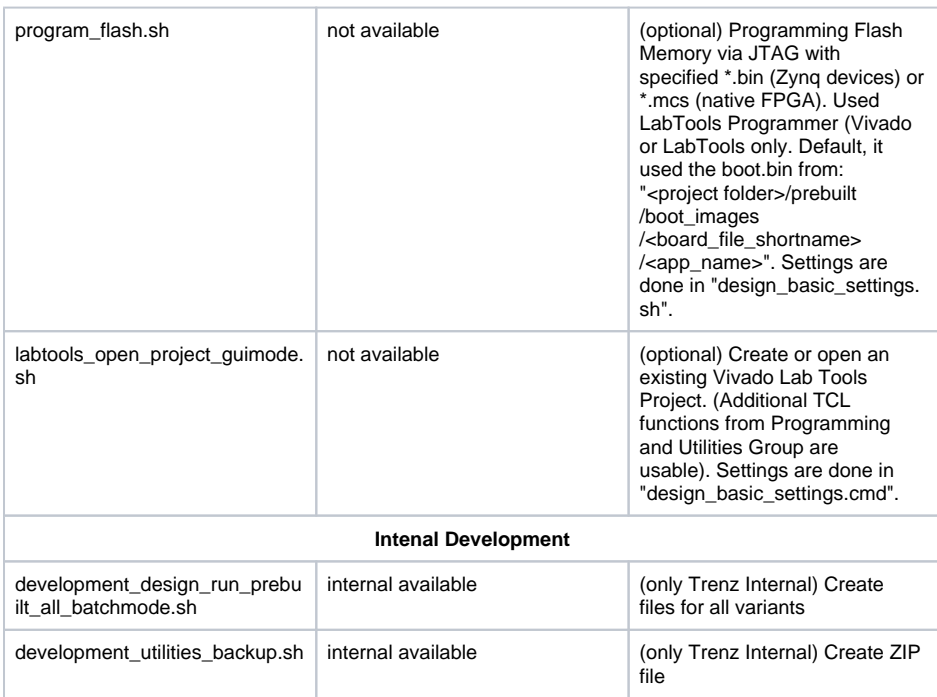

## <span id="page-15-0"></span>**TE-TCL-Extentions**

![](_page_15_Picture_205.jpeg)

![](_page_16_Picture_167.jpeg)

![](_page_17_Picture_101.jpeg)

![](_page_18_Picture_193.jpeg)

![](_page_19_Picture_162.jpeg)

![](_page_20_Picture_207.jpeg)

![](_page_21_Picture_247.jpeg)

## <span id="page-21-0"></span>Design Environment: Usage

## <span id="page-21-1"></span>**Reference-Design: Getting Started**

- Install **Xilinx Vivado Design Suite** or **Xilinx Vivado Webpack** (free license for some FPGA only: see [http://www.xilinx.com/products/design-tools/vivado/vivado-webpack.html\)](http://www.xilinx.com/products/design-tools/vivado/vivado-webpack.html)
- (optional) Install **Xilinx Vivado LabTools** (Lab Edition)
- Automatically configuration of the reference-designs (only with 2018.3 scripts and newer): Run "\_create\_win\_setup.cmd" or "\_create\_linux\_setup.sh"
	- select "module selection guide" and follow instructions.
		- "**design\_basic\_settings.cmd**" will be configured over this menu
- (optional for 18.3 or newer) Manual Configure the reference-design (Note: batch/bash files works only in the basefolder of the project, use \_create\_\*\_setup.cmd/sh or copy manually ):
	- 1. Open "**design\_basic\_settings.cmd**" with a text-editor:
		- a. Set correct Xilinx Environment:
			- @set XILDIR=C:/Xilinx
			- @set VIVADO\_VERSION=2023.2
			- Program settings will be search in :
			- %XILDIR%/VIVADO/%VIVADO\_VERSION%/
			- %XILDIR%/Vivado\_Lab/%VIVADO\_VERSION%/
			- %XILDIR%/Vitis/%VIVADO\_VERSION%/
			- Example directory: c:/Xilinx/Vivado/2023.2/
			-
		- Attention: Scripts are supported only with predefined Vivado Version!
		- b. Set the correct module part-number: @set PARTNUMBER=x

You found the available Module Numbers in "<project folder>/board\_files /<board\_series>\_board\_files.csv"

- c. Set Application name (for programming with batch-files only):
	- @set SWAPP=NA

NA (No Software Project) used \*.bit or \*.mcs from "<project folder>/prebuilt/hardware /<board\_file\_shortname>'

 <app\_name> (Software Project) used \*.bit or \*.mcs or \*.bin from "<project folder>/prebuilt /boot\_images/<board\_file\_shortname>/<app\_name>"

![](_page_22_Picture_227.jpeg)

## <span id="page-22-0"></span>**Basic Design Settings**

### <span id="page-22-1"></span>**Initialise TE-scripts on Vivado/LabTools**

- Variant 1 (recommended):
	- Start the project with the predefined command file (**vivado\_open\_existing\_project\_gu imode.cmd)** respectively LabTools with **(labtools\_open\_project\_guimode.cmd)**
- Variant 2:
	- Create your own Initialisation Button on the Vivado GUI:
		- Tools Customize Commands Customize Commands...
			- Push
			- Type Name ex.: Init Scripts
		- **Press Enter**
		- Select Run command and insert:
			- for Vivado: cd [get\_property DIRECTORY [current\_project]]; source notrace "../scripts/reinitialise\_all.tcl"
			- for LabTool: cd [pwd]; source -notrace "../scripts/reinitialise\_all.tcl"
		- **Press Enter**
		- A new Button is shown on the Vivado GUI: All Scripts are reinitialised, if you press this Button.
- Variant 3:
	- Reinitialise Script on Vivado TCL-Console:
		- Type: source ../scripts/reinitialise\_all.tcl

### <span id="page-22-2"></span>**Use predefined TE-Script functions**

- Variant 1 (recommended):
	- o Type function on Vivado TCL Console, ex.: TE::help
	- $\circ$  TE::help
- Show all predefined TE-Script functions.
- TE:<function\_name> -help
	- Show short description of this function.
		- Attention: If -help argument is set, all other args will be ignored.
- Variant 2:
	- Create your own function Button on the Vivado GUI:
		- Tools Customize Commands Customize Commands...
		- $\blacksquare$  Push +
		- Type Name ex.: Run SDK
		- Press Enter
		- Select Run command and insert function:
			- Variante 1 (no Vivado request window for args):
				- insert function and used args, ex.: TE::sw\_program\_zynq -
				- swapp hello\_world
				- Variant 2 (Vivado request window for args):
					- insert function, ex.:TE::sw\_program\_zynq
						- Press Define Args...
					- For every arg:
						- Push
							- Type Name, Comment, Default Value and set
							- optional
							- **Press Enter** 
								- Example for args:
									- Push Index, Key Name, -swapp,
									- $\bullet$  Push  $\bullet$
									- Appname, Arg, hello\_world,
		- **Press Enter**
		- A new Button is shown on the Vivado GUI.

## <span id="page-23-0"></span>**Environment Variables**

#### <span id="page-23-1"></span>**Local**

![](_page_23_Picture_226.jpeg)

#### <span id="page-23-2"></span>**Global**

![](_page_23_Picture_227.jpeg)

![](_page_24_Picture_181.jpeg)

## <span id="page-24-0"></span>**Hardware Design**

<span id="page-24-1"></span>**Board Part Files**

#### More details see [TE Board Part Files](https://wiki.trenz-electronic.de/display/PD/TE+Board+Part+Files)

#### <span id="page-25-0"></span>Structure Board Parts

Board Parts are located on subfolder "board\_files", with the name of the special board. Revisions are split in the subfolder of the board part <br/>boardpart\_name><version>

Every Version of a Board Parts consists of four files:

- board.xml
- part0\_pins.xml
- preset.xml
- picture.jpg or picture.png

#### <span id="page-25-1"></span>Board Part or Design Extension

Board Part Extensions are TCL-Scripts, which can be sourced in Vivado Block Design. Thy are usable with TE-Scripts only. It contains additional settings of PS-settings or special carrier-board design changes.

Use Reference Designs or Vivado TCL-Console (TE-Script extensions, see [Initialise TE-scripts on Vivado](#page-22-1) [/LabTools](#page-22-1)): TE::hw\_blockdesign\_create\_bd -help to create PS with full settings. Or source the TCL file manually direct after "Run Block Automation"

Possible:

- Board Part PS settings are located on subfolder "board\_files/preset\_extension/" with file name \*\_preset.tcl.
- Design modifications are located on subfolder "board\_files/bd\_mod/" with file name \*\_bd.tcl.

#### <span id="page-25-2"></span>Board Part CSV Description

Board Part csv file is used for TE-Scripts only.

![](_page_25_Picture_230.jpeg)

![](_page_26_Picture_198.jpeg)

## <span id="page-26-0"></span>**Block Design Conventions**

- Only one Block-Design per project is supported
- Recommended BD-Names (currently importend for some TE-Scripts):

![](_page_26_Picture_199.jpeg)

Create Basic Block Design with PS Board-Part Preset and Carrier-Board extended settings (only if subfolder carrier\_extension with tcl files is available), use TE::hw\_blockdesign\_create\_bd -help

### <span id="page-27-0"></span>**XDC Conventions**

- All \*.xdc from <project folder>/constrains/ are load into the vivado project on project creation. Attention: If subfolder <project folder>/constrains/<br/><br/>coard\_file\_shortname> is defined, it will be used the subfolder constrains only for this module!
- Recommended XDC-Names (used for Vivado XDC-options):

![](_page_27_Picture_155.jpeg)

#### <span id="page-27-1"></span>**Backup Block Design as TCL-File**

Backup your Block-Design with TCL-Command "TE::hw\_blockdesign\_export\_tcl" in <project folder>/block\_design/ It will be saved as \* bd.tcl

Attention: If subfolder <project folder>/block\_design/<board\_file\_shortname> or <project folder> /block\_design/PCB Revision> is defined, it will be saved there!

Only one \* tcl file should be in the backup folder respectively the subfolder <br/>board\_file\_ shortname>

#### <span id="page-27-2"></span>**Microblaze Firmware**

- Microblaze Firmware (\*.elf) can be add to the source folder <project folder>/firmware /<Microblaze IP Instance>.
- For MCS-Core use MCS IP Instance Name. This name must use \*mcs\* or \*syscontrol\* in the name.

## <span id="page-27-3"></span>**Software Design**

#### <span id="page-27-4"></span>**Vitis: Generate predefined software from libraries**

- To generate predefined software from libraries, run "TE::sw\_run\_vitis -all -no\_gui" on Vivado TCL-Console
- All programs in in <project folder>/sw\_lib/apps\_list.csv are generated automaticity
- <span id="page-27-5"></span>• Supported are local application libraries from <project folder>/sw\_lib/sw\_apps or the most Xilinx SDK Applications found in %XILDIR%/SDK/%VIVADO\_VERSION%/data/embeddedsw/lib /sw\_app

#### **VITIS: Create user software project**

- To start SDK project, run "TE::sw\_run\_vitis" on Vivado TCL-Console or run "TE::sw\_run\_vitis workspace\_only" on Vivado TCL-Console Include Hardware-Definition-File (XSA), Bit-file and local Software-libraries from "<project folder>
- /sw\_lib/sw\_apps" • To use Hardware-Definition-File, Bit-file from prebuilt folder without building the vivado hardware project, run "**sdk\_create\_prebuilt\_project\_guimode.cmd**" or type "TE::sw\_run\_vitis prebuilt\_xsa <board\_number>" on Vivado-TCL-Console
- To open an existing SDK-project without update HDF-Data, type "TE::sw\_run\_vitis -gui\_only" on Vivado-TCL-Console

## <span id="page-28-0"></span>**Advanced Usage**

Attention not all features of the TE-Scripts are supported in the advanced usage!

### <span id="page-28-1"></span>**User defined board part csv file**

To modify current board part csv list, make a copy of the original csv and rename with suffix "\_mod.csv", ex.TE0782\_board\_files.csv as TE0782\_board\_files\_mod.csv. Scripts used modified csv instead of the original file.

See [Chapter Board Part Files](#page-24-1) for more information.

### <span id="page-28-2"></span>**User defined Settings**

- Vivado settings:
	- Vivado Project settings (corresponding TCL-Commands) can be saved as a user defined file "<project folder>/settings/project\_settings.tcl". This file will be loaded autom atically on project creation.
- Script settings:

Additional script settings (only some predefined variables) can be saved as a user defined file "<project folder>/settings/development\_settings.tcl". This file will be loaded automatically on script initialisation.

• Design settings:

 $\circ$  Additional script settings (only some predefined variables) can be saved as a user defined file "<project folder>/settings/design\_settings.tcl". This file will be loaded autom atically on script initialisation.

- ZIP ignore list:
	- Files which should not be added in the backup file can be can be defined in this file: "<project folder>/settings/zip\_ignore\_list.tcl". This file will be loaded automatically on script initialisation.
- SDSOC settings:
	- o SDSOC settings will are deposited on the following folder: "<project folder>/settings/sds oc"

### <span id="page-28-3"></span>**User defined TCL Script**

TCL Files from "<project folder>/settings/usr" will be load automatically on script initialisation.

### <span id="page-28-4"></span>**SDSOC-Template**

<span id="page-28-5"></span>SDSOC description and files to generate SDSoC project are deposited on the following folder: "<project folder>/settings/sdsoc"

#### **HDL-Design**

HDL files can be saved in the subfolder "<project folder>/hdl/" as single files or <project folder>/hdl/folder/ and all subfolders or "<project folder>/hdl/<shortname>" and all subfolders of "<project folder>/hdl/<shortn ame>". They will be loaded automatically on project creation. Available formats are \*.vhd, \*.v and \*.sv. A own top-file must be specified with the name "<project folder>\_top.v" or "<project folder>\_top.vhd".

To set file attributes, the file name must include "\_simonly\_" for simulation only and "\_synonly\_" for synthesis only.

IP-cores (\*.xci). can be saved in the subfolder "<project folder>/hdl/xci" or "<project folder>/hdl/xci/<shortn ame>". They will be loaded automatically on project creation.

IP -TCL description (\* preset.tcl). can be saved in the subfolder "<project folder>/hdl/tcl" or "<project folder>/hdl/tcl/<shortname>". They will be loaded automatically on project creation.

- \*\_preset.tcl must include
	- TCL part for IP creation: create ip -name ...
	- TCL part for IP configuration: set\_property -dict...
	- TCL part for IP target generation: generate\_target {instantiation\_template} .....

## <span id="page-29-0"></span>Checklist / Troubleshoot

- 1. Are you using exactly the same Vivado version? If not then the scripts will not work, no need to try.
- 2. Are you using Vivado in Windows PC? Vivado works in Linux also, but the scripts are tested on Windows only.
- 3. Is you PC OS Installation English? Vivado may work on national versions also, but there have been known problems.
- 4. Win OS only: Use short path name, OS allows only 256 characters in normal path.
- 5. Linux OS only: Use bash as shell and add access rights to bash files. Check with "ls ls /bin/sh". It should be display: /bin/sh -> bash. Access rights can be changed with "chmod"
- 6. Are space character on the project path? Sometimes TCL-Scripts can't handle this correctly. Remove spaces from project path.
- 7. Did you have the newest reference design build version? Maybe it's only a bug from a older version.
- 8. Check <project folder>/v\_log/vivado.log? If no logfile exist, wrong xilinx paths are set in design\_b asic\_settings.cmd
- 9. On project creation process old files will be deleted. Sometimes the access will be denied by os (synchronisation problem) and the scripts cancelled. Please try again.
- 10. If nothing helps, send a mail to Trenz Electronic Support [\(support\[at\]trenz-electronic.de\)](mailto:support@trenz-electronic.de) with subject line "[TE-Reference Designs] ", the complete zip-name from your reference design and the last log file (<project folder>/v\_log/vivado.log)

## <span id="page-29-1"></span>References

- 1. Vivado Design Suite User Guide Getting Started (UG910)
- 2. Vivado Design Suite User Guide Using the Vivado IDE (UG893)
- 3. Vivado Design Suite User Guide I/O and Clock Planning (UG899)
- 4. Vivado Design Suite User Guide Programming and Debugging (UG908)
- 5. Zynq-7000 All Programmable SoC Software Developers Guide (UG821)
- 6. SDSoC Environment User Guide Getting Started (UG1028)
- 7. SDSoC Environment User Guide (UG1027)
- 8. SDSoC Environment User Guide Platforms and Libraries (UG1146)

## <span id="page-29-2"></span>Document Change History

![](_page_30_Picture_323.jpeg)

To get content of older revision got to "Change History" of this page and select older revision number.

![](_page_31_Picture_351.jpeg)

![](_page_32_Picture_351.jpeg)

![](_page_33_Picture_351.jpeg)

![](_page_34_Picture_343.jpeg)

![](_page_35_Picture_193.jpeg)

jdk. pro xy2 41. \$Pr oxy 349 6#h asC ont ent Lev elP erm issi on. Ca nno t res olv e whi ch met hod to inv oke for [nul l, clas s jav a. lan g. Stri

ng, clas s co m. atla ssia n. con flue nce . pag es. Pag e] due to ove rlap pin g prot oty pes bet we en: [int erfa ce co m. atla ssia n. con flue nce

. use r. Co nflu enc eUs er, clas s jav a. lan g. Stri ng, clas s co m. atla ssia n. con flue nce . cor e. Co nte ntE ntit yO bje ct] [int erfa ce

![](_page_39_Figure_0.jpeg)